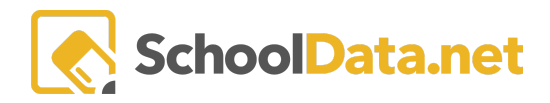

# **Highly Capable Data Admin Referrals**

Start by navigating to **Referrals** in the left navigation menu. There are two (2) referral tables.

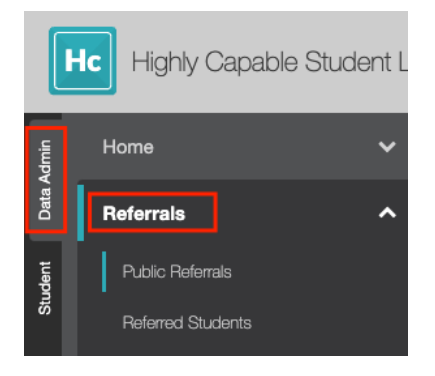

## **Public Referrals**

Public referrals may be entered via an unauthenticated form that any user can access: [yourdistrictname].net/v2/highly-capable-student-plans/#/public/refer-student.

Any individual can submit a referral. The form asks for information that will help identify the student.

- **Student Information:** First, Middle and Last Name, Gender, Birth Date, School, Grade Level,
- **Referrer Information: Name and Phone Number**
- **● Reason(s)**

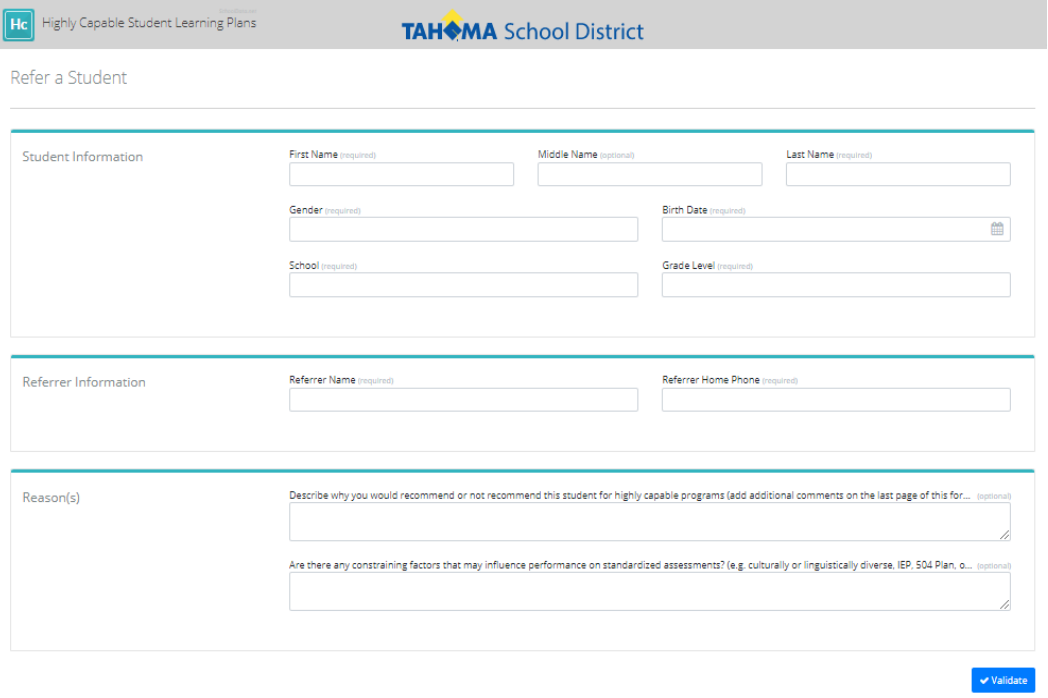

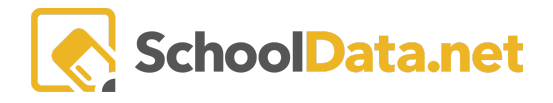

### **Columns:**

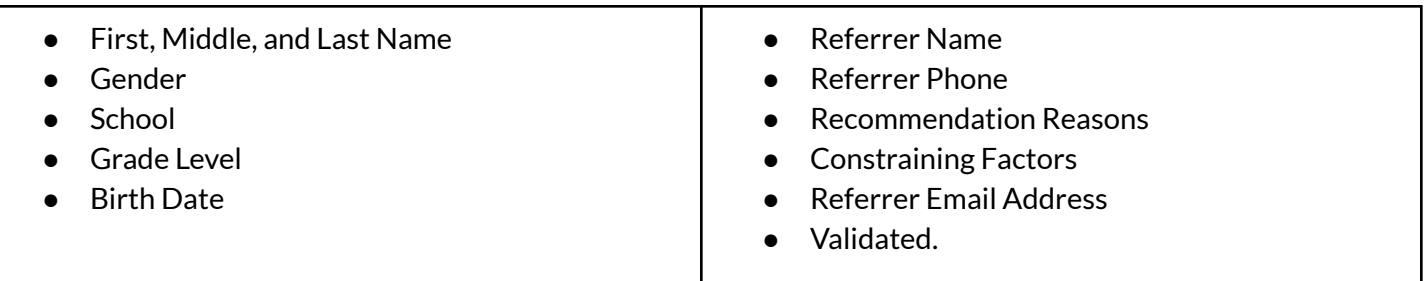

Use the **column filters** provided to filter or sort as needed.

#### **DATA ADMIN**

Public Referrals

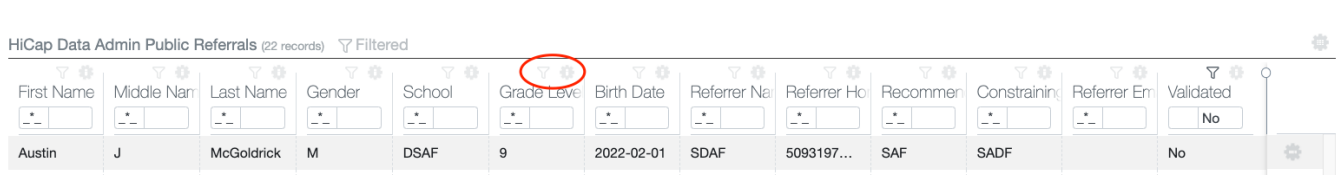

Students may be **Validated** or **Dismissed** by clicking on the **Row Actions & Options Gear** at the end of each student row.

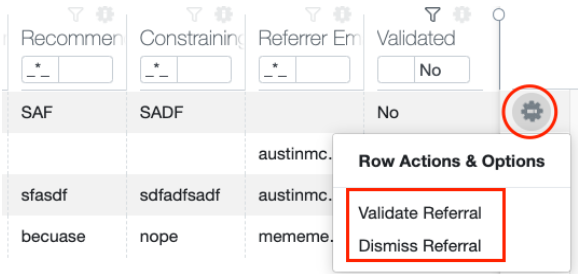

In addition, the table may be **downloaded** by clicking the **container action gear** in the top right corner.

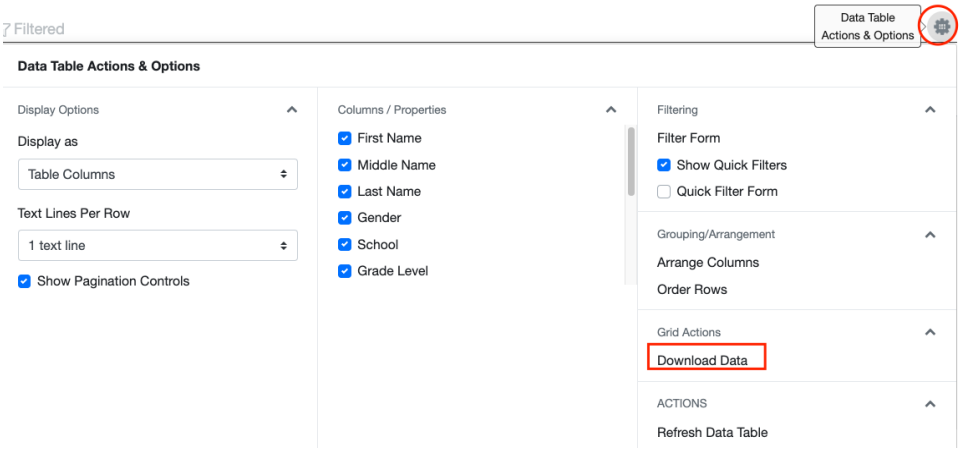

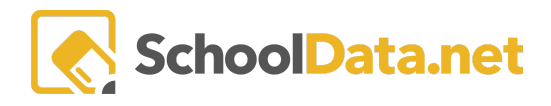

## **Referred Students**

Students included in this list have been referred either by a parent, an educator or through another district process.

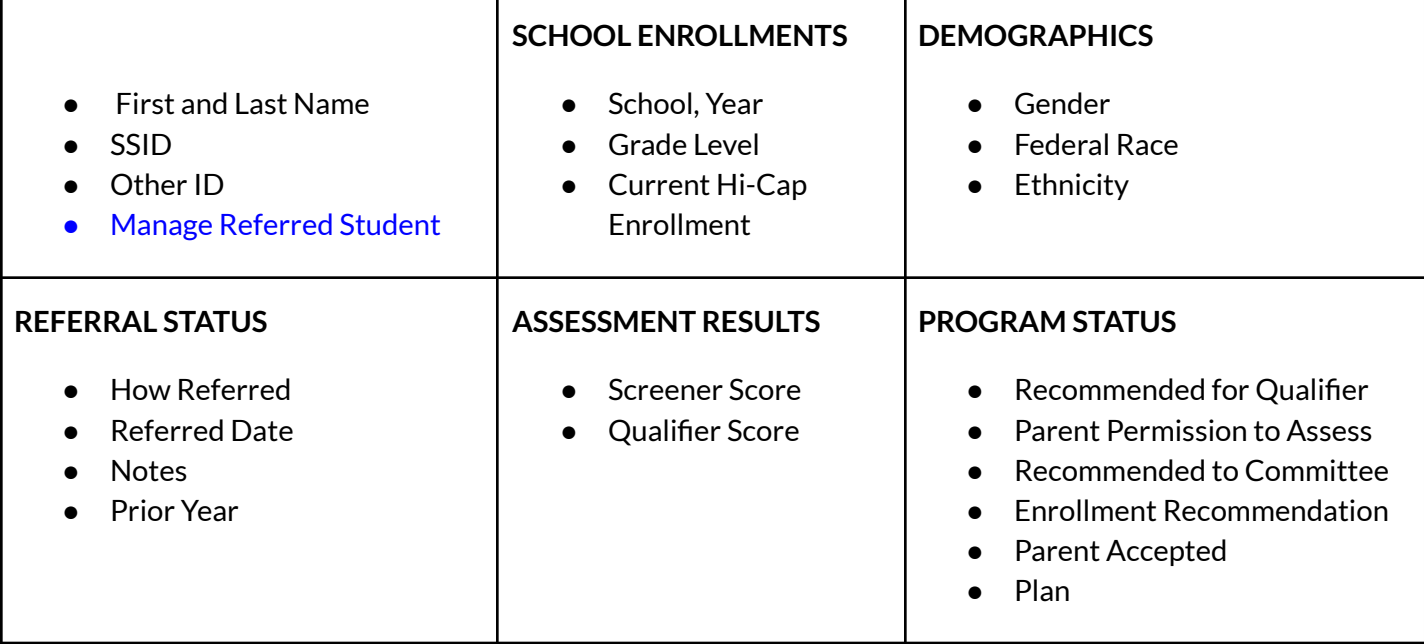

Using the **column filters** provided, students can be monitored through the referral process.

Click **Managed Referred Student**to open the student plan.

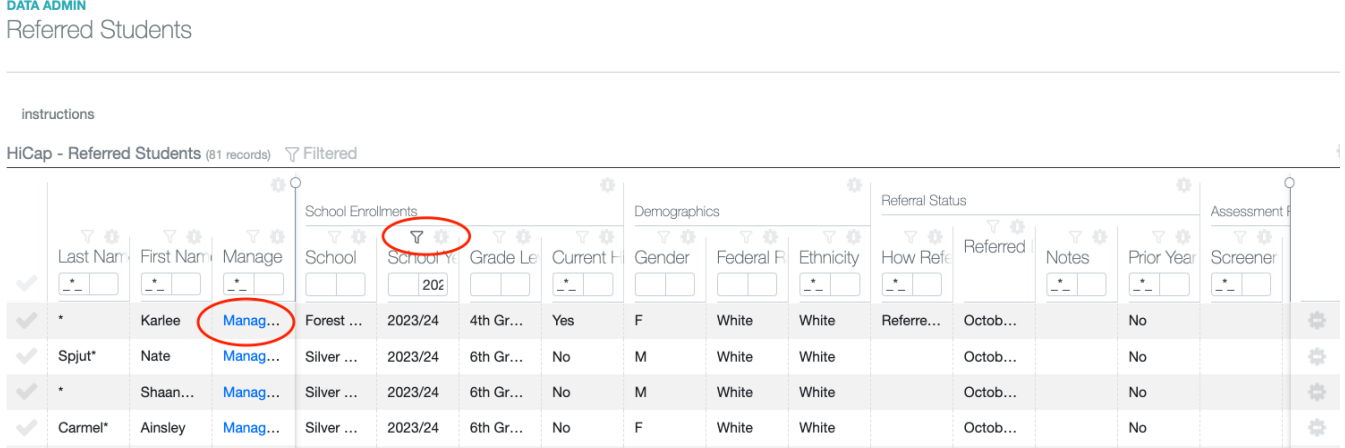

The **Row Actions & Options Gear** at the end of each student row allows for many other options.

### HIGHLY CAPABLE ADMIN

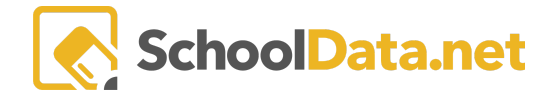

● Enrollment recommended Recomm: Parent Pe Enrollmen Parent Ac Plan ● Enrollment Not Recommended  $\vert \mathcal{I}_- \vert$ 7 E.  $\overline{\phantom{a}}$ Yes No  $\frac{16}{16}$ ● Remove Recommended for Qualifier **Row Actions & Options** ● Recommend Student to Committee Enrollment Recommended ● Create HiCap Plan Enrollment Not Recommended ● Parent Permission to Assess Remove Recommended for Qualifier Recommend Student to Committee ● Remove Parent Permission to Assess Create HiCap Plan ● No Parent Permission to Assess Parent Permissison to Assess Remove Parent Permissison to Asse No Parent Permissison to Assess

In addition, the table may be **downloaded,** and columns may be arranged or toggled on/off by clicking the container action gear in the top right corner and then selecting **Arrange Columns**.

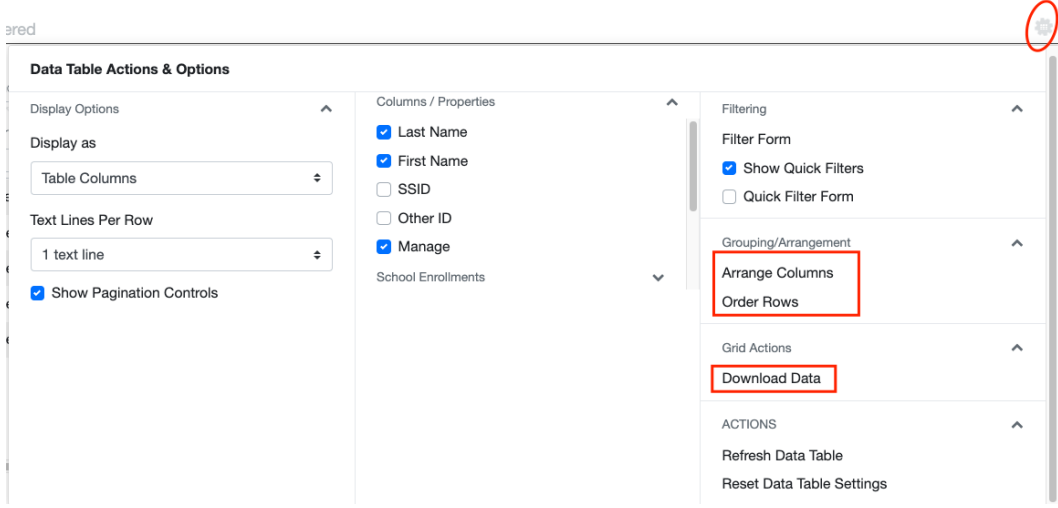

A pop-over window will appear to **Arrange Columns**; select your preferences and click **Apply. Note**: The arrangement options only affect this interface and are not honored in downloads.

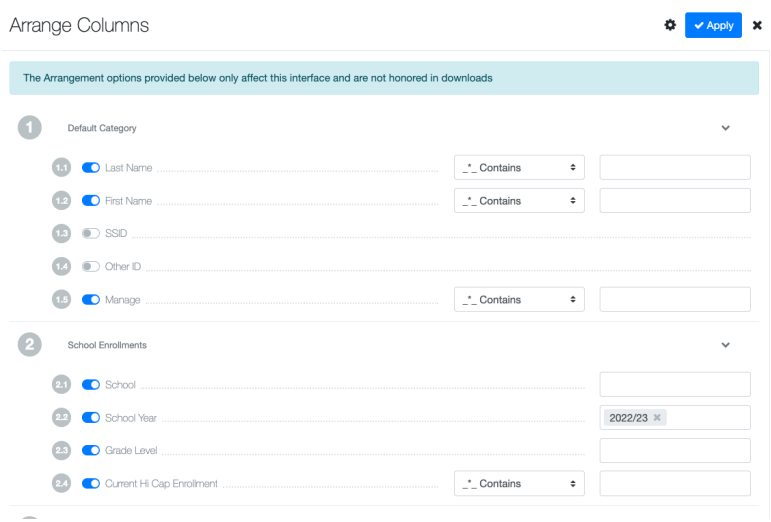